Choisissez la relation qui vous convient le mieux.

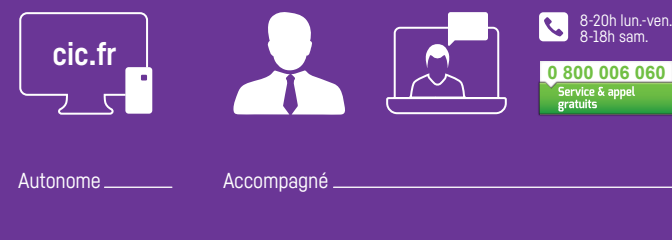

 $f$  in  $V$   $D$   $Q$ 

Adobe Stock - 01/23. Document commercial à caractère non contractuel - ©Adobe Stock - 01/23.nercial à ca

**GRACILE 图** 丽

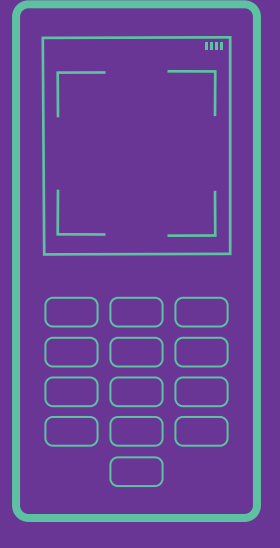

## Mode d'emploi Activez votre boîtier Digipass®.

CIC Construisons dans un monde qui bouge.

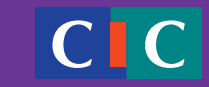

CIC Crédit Industriel et Commercial - Société anonyme au capital de 611 858 064 € - 6 avenue de Provence 75009 Paris - RCS Paris 542 016 381 - N° ORIAS : 07 025 723 • Banque CIC Nord Ouest - Société anonyme au capital de 230 294 872 € - 33 avenue Le Corbusier 59000 Lille - RCS Lille Métropole B 455502 096 - N°ORIAS : 07 008 437 • Banque CIC Ouest - Société anonyme au capital de 86 998 832 € - 2 avenue Jean-Claude Bonduelle BP 84001 - 44040 Nantes Cedex 1 - RCS Nantes 855 801 072 - N° ORIAS : 07 008 480 • Banque CIC Est - Société anonyme au capital de 225 000 000 € -31 rue Jean Wenger - Valentin 67000 Strasbourg - 754 800 712 RCS Strasbourg - N° ORIAS 07 026 287 • CIC Lyonnaise de Banque - Société anonyme au capital de 290 568 363 € - 8 rue de la République 69001 Lyon - RCS Lyon 954 507 976 - N° ORIAS : 07 022 698 • Banque CIC Sud Ouest - Société anonyme au capital de 258 498 240 € - 20 quai des Chartrons 33000 Bordeaux - RCS Bordeaux 456 204 809 - N° ORIAS : 07 027 272. Banques régies par les articles L.511-1 et suivants

du Code Monétaire et Financier.

## **MANUEL À CONSERVER**

Vous avez choisi le boîtier-lecteur de codes Digipass®(1) pour sécuriser l'accès à votre Espace personnel bancaire<sup>(2)</sup> en ligne et authentifier vos opérations bancaires sur internet. Nous vous remercions de votre confiance. Une simple activation est nécessaire.

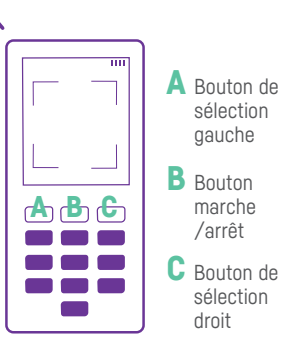

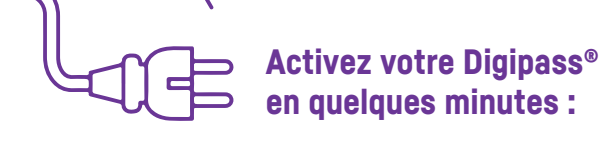

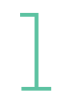

**Insérez** les 2 piles fournies dans le boîtier-lecteur Digipass® puis allumez-le en appuyant sur le bouton marche.

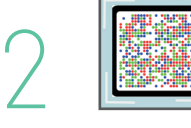

Avec votre Digipass®, **scannez le QR code**(3) unique reçu par courrier.

3

- Depuis votre ordinateur, **connectez-vous à votre Espace personnel sur le site cic.fr** avec vos identifiant et mot de passe habituels.
- Si votre écran d'ordinateur affiche un message « vous avez reçu un courrier contenant un QR code » vous devez cliquer sur le lien à l'écran.
- Sinon, rendez-vous dans le menu PROFIL, puis choisissez SECURITÉ et Digipass®.

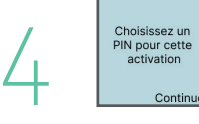

Le boîtier-lecteur vous demande de **saisir un code PIN de 4 à 6 chiffres** puis de confirmer. Mémorisez ce code, il vous sera demandé à chaque utilisation de votre boîtier.

Sur votre ordinateur, **saisissez le code à 11 chiffres** qui apparait à l'écran de votre Digipass®. Cochez la case attestant que vous êtes le seul utilisateur du boîtier puis **cliquez sur VALIDER.** Sur votre boîtier, **cliquez sur TERMINER** puis sur **OUI.** 5

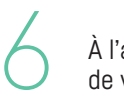

À l'aide de votre Digipass®, **scannez le QR code** qui s'affiche à l'écran de votre ordinateur.

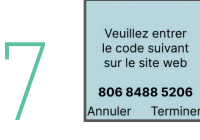

Un code à 8 chiffres s'inscrit alors sur l'écran de votre Digipass®. Sur votre ordinateur, **recopiez ce code à 8 chiffres**  dans le champ « code ».

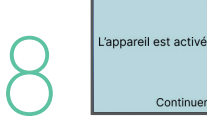

Sur le Digipass®, **appuyez sur TERMINER,** puis sur **OUI,** puis sur **CONTINUER.**

Sur votre ordinateur, **cliquez sur OK.** 

C'est fait Vous venez d'activer votre Digipass<sup>®</sup>

## En ligne

**Retrouvez sur le site internet cic.fr toutes les étapes pour activer puis utiliser votre boîtier Digipass®** Tapez cic.fr/mode-emploi-Digipass<sup>®</sup> dans votre barre de recherche et laissez-vous guider.

(1) DIGIPASS® est une marque déposée de OneSpan North America Inc. et/ou OneSpan International GmbH (collectivement «OneSpan») aux États-Unis et dans d'autres pays. Tous droits réservés. (2) Dans le cadre de votre service de banque en ligne Filbanque. La souscription à des services de banque à distance n'inclut pas l'abonnement auprès du fournisseur d'accès à internet. (3) QR Code = image d'activation.